## **TUTORIEL POUR LA RENONCIATION SUITE À UNE DAP OU DIP SUR INNOVBOURGOGNE**

Votre renonciation doit être transmise à la CAVB avant le 15 juin pour les appellations "Bourgogne" et "Coteaux Bourguignons", avant le 31 juillet pour l'appellation "Crémant de Bourgogne". Pour les caves coopératives, seul le format papier est possible (contacter la CAVB).

- 1. Connectez-vous sur InnovBourgogne avec votre identifiant/mot de passe
- 2. Cliquez sur « Parcellaire » :

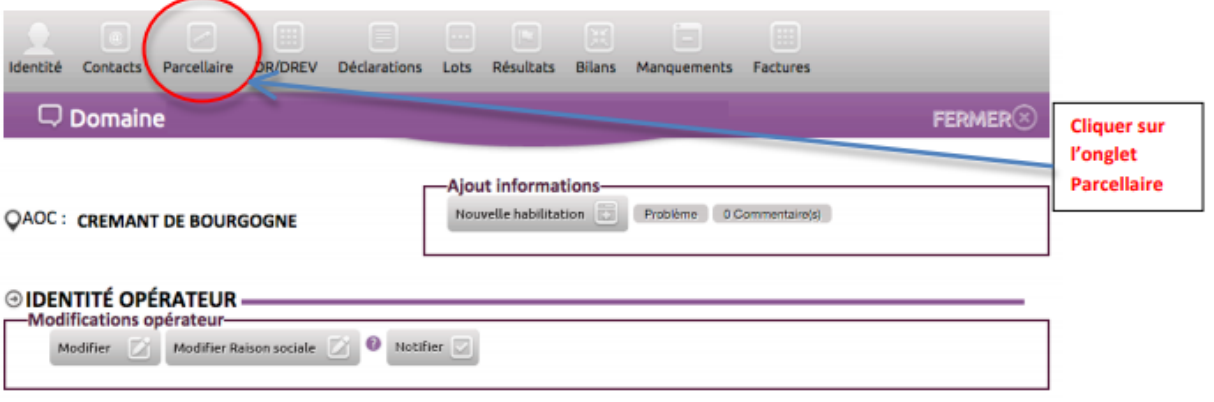

- 3. Vérifiez bien que les pop-up sont désactivés
- 4. Dans la fenêtre « Affectations », cliquez sur « Historique » :

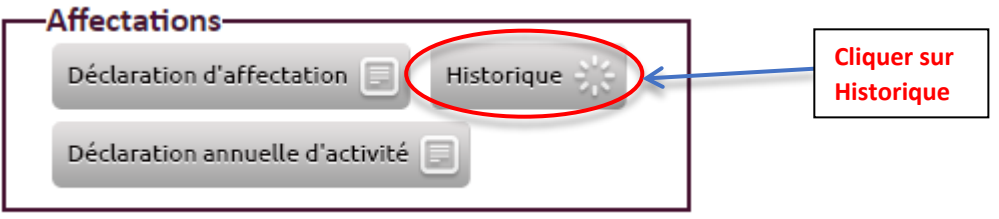

5. Sur cette page, vous retrouvez la liste des Affectations parcellaires que vous avez déclaré ; chaque parcelle pour laquelle vous renoncez à votre DAP ou DIP doit être traitée comme suit :

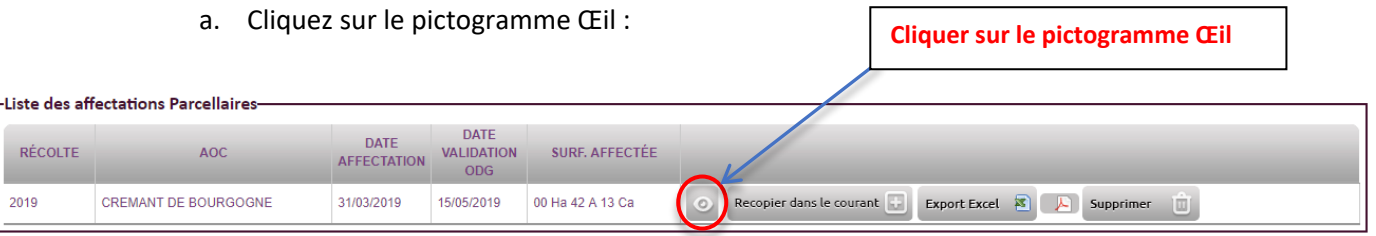

b. La fenêtre « Déclaration d'affectation parcellaire s'ouvre : Vérifiez bien que votre fenêtre de navigation est en plein écran

c. À l'aide des barres de défilement, vous devez descendre en bas et à droite de la page (si vous n'avez pas de barres de défilement à droite et en bas de votre écran, c'est que vous n'êtes pas en plein écran)

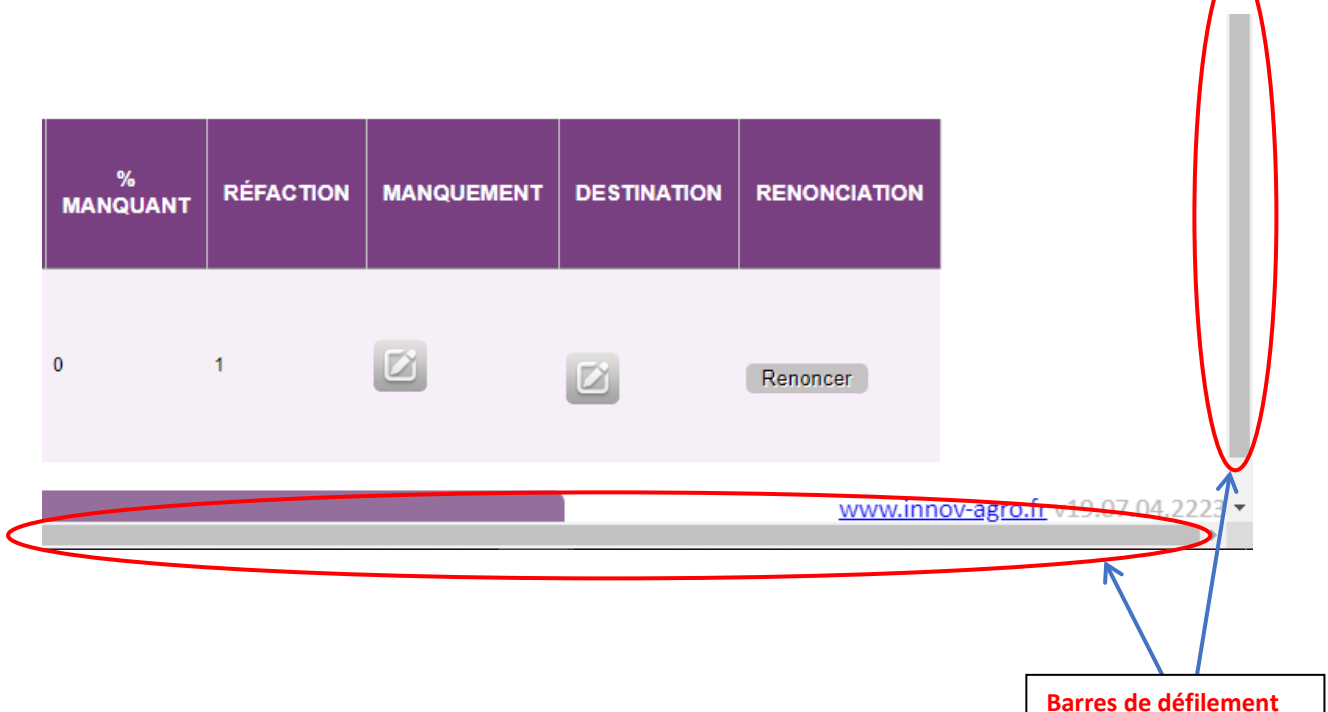

d. La dernière colonne, à droite du tableau, concerne la renonciation : Cliquez sur le bouton « Renoncer »

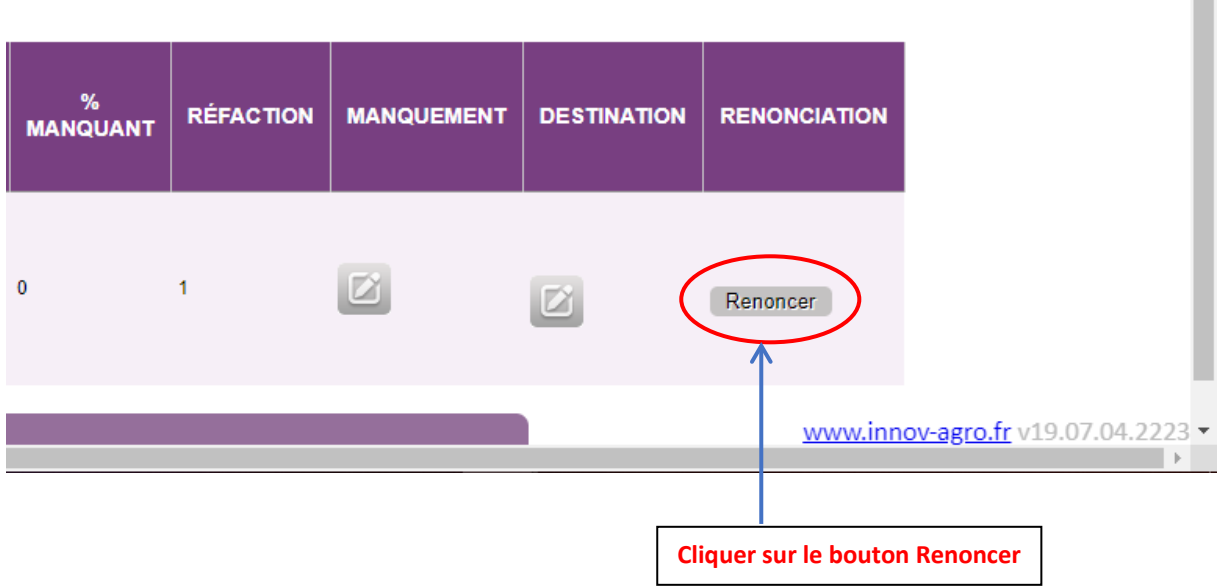

Votre renonciation pour la parcelle concernée est prise en compte une fois que vous avez cliqué sur le bouton Renoncer. Procédez de même pour chacune des parcelles pour lesquelles vous souhaitez renoncer à votre DAP ou DIP dans les délais impartis.